# KLOUD UPDATE GUIDE

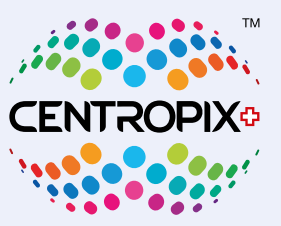

**English Version**

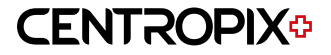

# **KLOUD<sup>®</sup> Update**

### **General preparations**

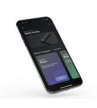

Make sure your mobile device (smartphone or tablet) is charged, activate Bluetooth and download the CENTROPIX app to your mobile device fr[om](https://apps.apple.com/tt/app/centropix/id1559927254) the App Store or Google Playstore, depending on the brand.

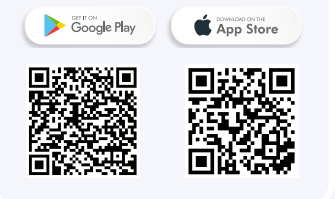

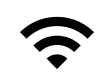

Have your WiFi and CENTROPIX access data (user name and password) ready.

A stable WiFi or hotspot connection is essential for a successful update.

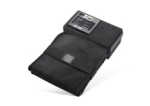

Please ensure that the **KLOUD** is fully charged or ideally connected to the power supply in order to successfully update.

#### **Just three important notes**

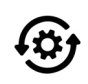

The procedure for the update is divided into 3 categories.

 **• CONNECT KLOUD TO APP**

- **CONNECT WIFI**
- **TO UPDATE**

Please follow this order exactly.

Exception: If your **KLOUD**<sup>o</sup> is already connected to the WLAN, the steps under »SET UP WLAN« do not need to be carried out. (Can be seen when the WiFi icon is visible in the app.)

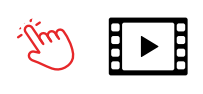

Follow the »red hand« for the »app explanation«. This simplifies the process for you and you can't do anything wrong.

Intermediate steps are also carried out automatically by the app, which are not all shown and documented here in this document.

Our video can also help you with the procedure support:

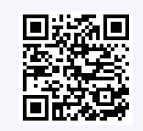

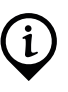

We would like to remind you that due to the 4.3 update, the WLAN function of the **KLOUD** is switched off by default. This means that the WLAN must be switched on manually if required. This ensures that no WiFi signals are generated when they are not needed. As usual, Bluetooth is switched on and off using the "pairing button". We can therefore recommend everyone to carry out the update - even if you otherwise use the **KLOUD**<sup>o</sup> without an app used.

# **CENTROPIX<sup>+</sup>**

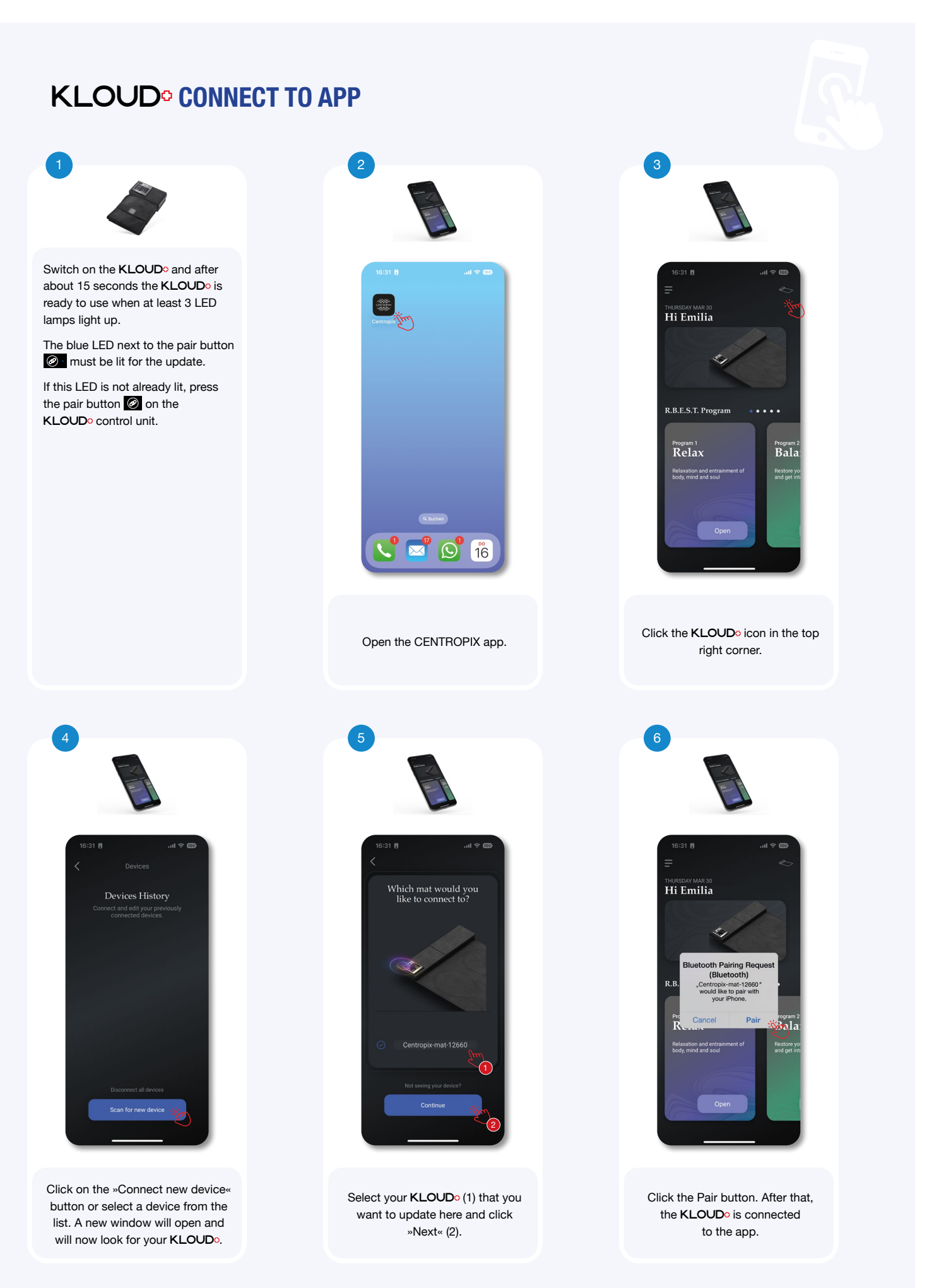

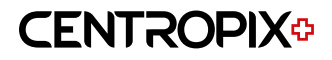

## **CONNECT WiFi**

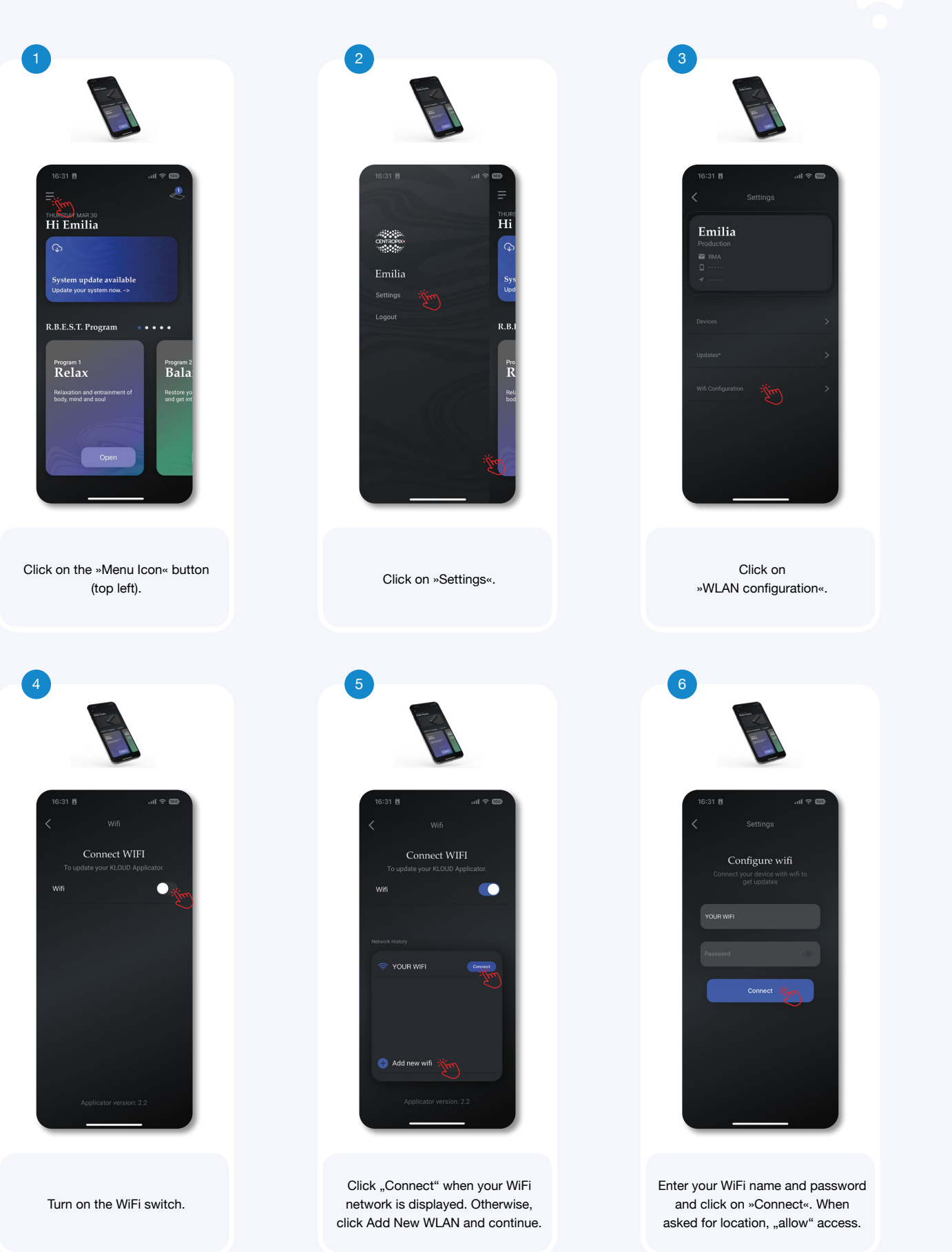

# **CENTROPIX<sup>D</sup>**

#### **TO UPDATE**

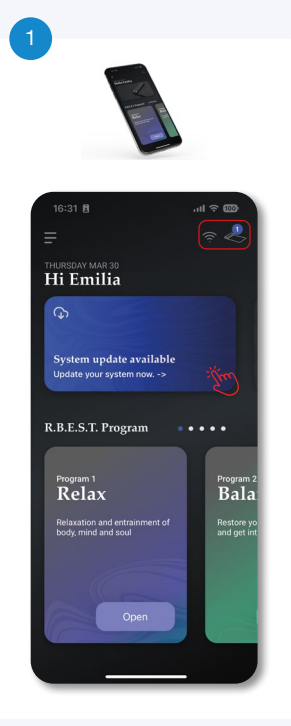

The WLAN and **KLOUD** icons should now be visible at the top. Click the Update Available button.

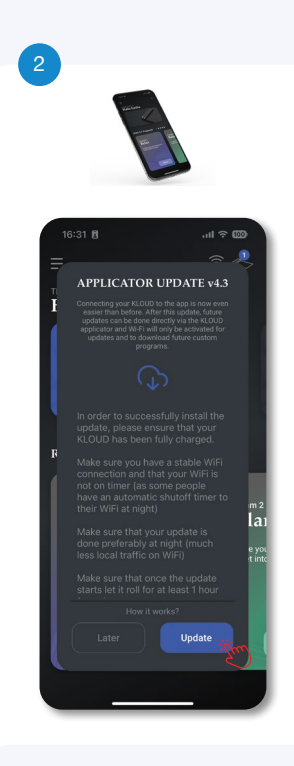

Now click on »Install«. **VERY IMPORTANT: Do not press any button on the KLOUD while the blue LED light is flashing.**

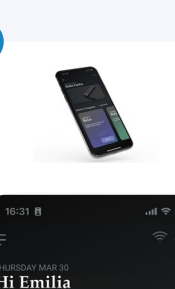

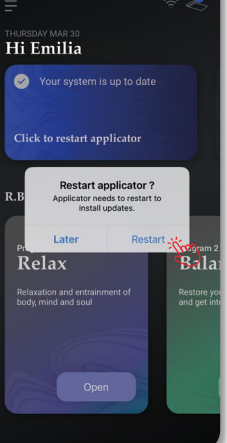

Click on "Restart". If the **KLOUD**<sup>o</sup> does not turn on again, start the **KLOUD** with the start button.

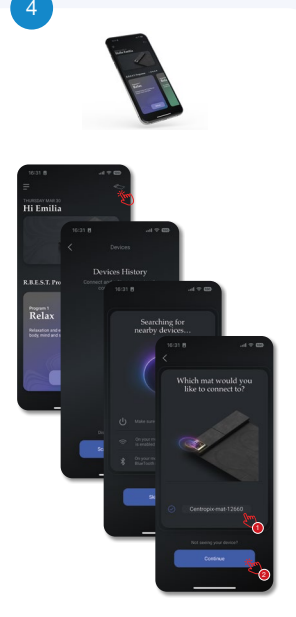

Repeat steps 3 to 6 under "KLOUD<sup>o</sup> connect to app" and your **KLOUD**<sup>o</sup> is ready to start again.

Congratulations,<br>ur Kr your **KLOUD** how up to date.

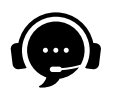

If unexpected problems occur during the update, please feel free to contact us.

E-Mail

it-support@centropix.com

Our hotline is available from Monday to Friday from 9:00 to 11:00 o'clock and from 16:00 to 18:00 o'clock (CET) at your disposal.

Phone +423 220 28 19